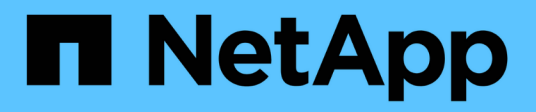

# **SNMP configuration workflow**

System Manager Classic

NetApp June 22, 2024

This PDF was generated from https://docs.netapp.com/us-en/ontap-system-manager-classic/snmpconfig/task\_verifying\_snmp\_is\_enabled.html on June 22, 2024. Always check docs.netapp.com for the latest.

# **Table of Contents**

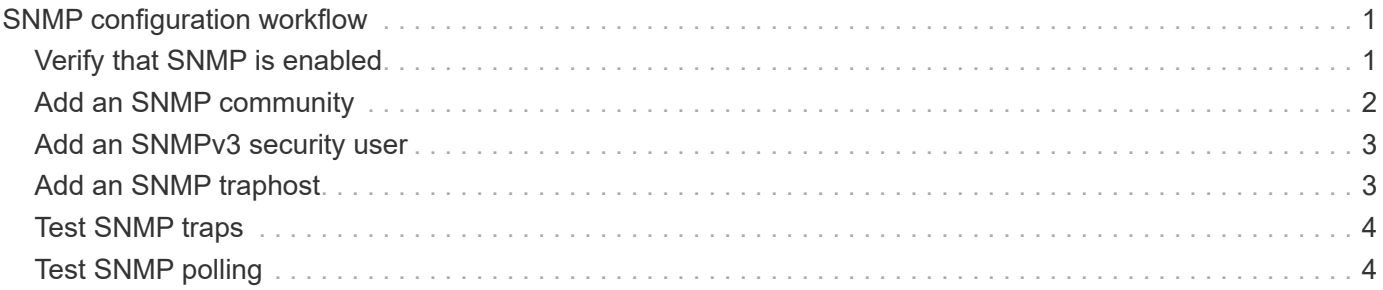

# <span id="page-2-0"></span>**SNMP configuration workflow**

Configuring SNMP involves enabling SNMP, optionally configuring an SNMPv1 or SNMPv2c community, optionally adding an SNMPv3 user, adding SNMP traphosts, and testing SNMP polling and traps.

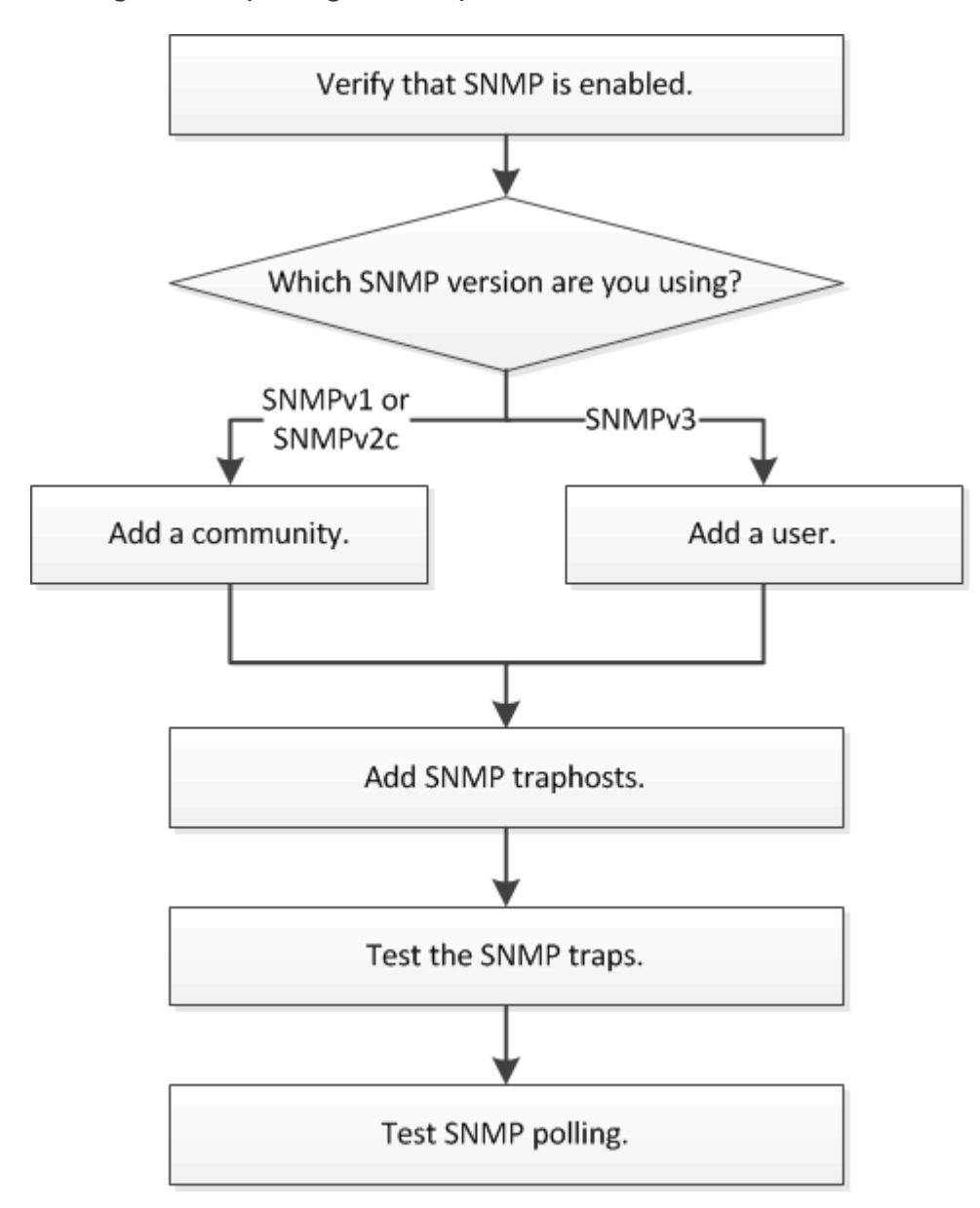

# <span id="page-2-1"></span>**Verify that SNMP is enabled**

You can use the ONTAP System Manager *classic* interface with ONTAP 9.7 or earlier to verify whether SNMP is enabled on the cluster.

#### **About this task**

In all versions of ONTAP, SNMPv3 is enabled by default at the cluster level and SNMPv1 and SNMPv2c are disabled by default. SNMPv1 and SNMPv2c are enabled when you create an SNMP community.

SNMP is disabled by default on data LIFs. For information about enabling SNMP on data LIFs, see [Network](https://docs.netapp.com/us-en/ontap/networking/index.html)

#### **Steps**

- 1. Click the groove icon.
- 2. In the **Setup** pane, navigate to the **SNMP** window.

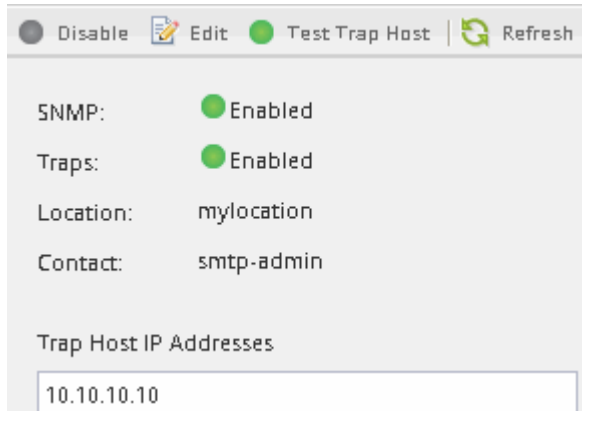

You can view the current SNMP status for the cluster.

If SNMP is not enabled, click **Enable**.

### <span id="page-3-0"></span>**Add an SNMP community**

You can use the ONTAP System Manager *classic* interface with ONTAP 9.7 or earlier to add a community to the administrative storage virtual machine (SVM) for a cluster that is running SNMPv1 or SNMPv2c. System Manager uses SNMP protocols SNMPv1 and SNMPv2c, and an SNMP community to discover storage systems.

#### **About this task**

This procedure is for adding an SNMP community to the administrative SVM for the cluster. The procedure for adding an SNMP community to a data SVM is described in [Network management.](https://docs.netapp.com/us-en/ontap/networking/index.html)

In new installations of ONTAP, SNMPv1 and SNMPv2c are disabled by default. SNMPv1 and SNMPv2c are enabled when you create an SNMP community.

#### **Steps**

- 1. In the SNMP window, click **Edit** to open the **Edit SNMP Settings** dialog box.
- 2. In the **General** tab, specify the contact personnel and location for the ONTAP system.
- 3. Click **Add**, enter a community name, and then click **OK** in the **Community Names** pane.

You can add multiple community names. A community name can be a maximum of 32 characters and must not contain the following special characters:  $, / : " " |$ 

4. When you finish adding community names, click **OK** in the **Edit SNMP Settings** dialog box.

## <span id="page-4-0"></span>**Add an SNMPv3 security user**

You can use the ONTAP System Manager *classic* interface with ONTAP 9.7 or earlier to add an SNMPv3 user at the cluster level.

The SNMPv3 user can run SNMP utilities from the traphost (SNMP manager) using the authentication and privacy settings that you specify. SNMPv3 offers advanced security by using passphrases and encryption.

#### **About this task**

When you add an SNMPv3 user at the cluster level, that user can access the cluster through all the LIFs that have the "mgmt" firewall policy applied.

#### **Steps**

- 1. In the SNMP window, click **Edit** to open the **Edit SNMP Settings** dialog box.
- 2. In the **SNMPv3** tab, click **Add** to open the **Add SNMPv3 User** dialog box.
- 3. Enter the following values:
	- a. Enter an SNMPv3 user name.

A security user name must not exceed 31 characters and must not contain the following special characters:

,  $/$  : " ' |

b. For Engine ID, select the default value Local Engine ID.

The Engine ID is used to generate authentication and encryption keys for SNMPv3 messages.

c. Select an authentication protocol and enter an authentication password.

A password must contain a minimum of eight characters.

- d. Optional: Select a privacy protocol and enter a password for it.
- 4. Click **OK** in the **Add SNMPv3 User** dialog box.

You can add multiple security user names, clicking **OK** after each addition. For example, if you use SNMP to monitor different applications that require different privileges, you might need to add an SNMPv3 user for each monitoring or management function.

5. When you finish adding user names, click **OK** in the **Edit SNMP Settings** dialog box.

### <span id="page-4-1"></span>**Add an SNMP traphost**

You can use the ONTAP System Manager *classic* interface with ONTAP 9.7 or earlier to add a traphost (SNMP manager) to receive SNMP notifications (SNMP trap protocol data units) when traps are generated in the cluster.

#### **Before you begin**

IPv6 must be enabled on the cluster if you configure SNMP traphosts that have IPv6 addresses.

#### **About this task**

SNMP and SNMP traps are enabled by default. The NetApp Technical Report TR-4220 on SNMP support contains lists of all default events that are supported by SNMP traps.

#### [NetApp Technical Report 4220: SNMP Support in Data ONTAP](http://www.netapp.com/us/media/tr-4220.pdf)

#### **Steps**

- 1. In the SNMP window, click **EDIT** to open the **Edit SNMP Settings** dialog box.
- <span id="page-5-2"></span>2. In the **Trap Hosts** tab, verify that the **Enable traps** check box is selected and click **Add**.
- <span id="page-5-3"></span>3. Enter the traphost IP address, and then click **OK** in the **Trap Hosts** pane.

The IP address of an SNMP traphost can be IPv4 or IPv6.

- 4. To add another traphost, repeat [Step 2](#page-5-2) and [Step 3.](#page-5-3)
- 5. When you finish adding traphosts, click **OK** in the **Edit SNMP Settings** dialog box.

### <span id="page-5-0"></span>**Test SNMP traps**

You can use the ONTAP System Manager *classic* interface with ONTAP 9.7 or earlier to test SNMP traps. Because communication with a traphost is not automatically validated when you add it, you should verify that the SNMP traphost can correctly receive traps.

#### **Steps**

- 1. Navigate to the **SNMP** screen.
- 2. Click **Test Trap Host** to generate a trap from the cluster in which you added a traphost.
- 3. From the traphost location, verify that the trap was received.

Use whatever software you ordinarily use to manage the SNMP traphost.

## <span id="page-5-1"></span>**Test SNMP polling**

After you configure SNMP, you should verify that you can poll the cluster.

#### **About this task**

To poll a cluster, you need to use a third-party command such as snmpwalk.

#### **Steps**

1. Send an SNMP command to poll the cluster from a different cluster.

For systems running SNMPv1, use the CLI command snmpwalk  $-v$  version  $-c$ community stringip address or host name system to discover the contents of the MIB (Management Information Base).

In this example, the IP address of the cluster management LIF that you are polling is 10.11.12.123. The command displays the requested information from the MIB:

```
C:\Windows\System32>snmpwalk -v 1 -c public 10.11.12.123 system
SNMPv1-MIB::sysDescr.0 = STRING: NetApp Release 8.3.0
              Cluster-Mode: Tue Apr 22 16:24:48 EDT 2014
SNMPv1-MIB::sysObjectID.0 = OID: SNMPv1-SMI::enterprises.789.2.5
DISMAN-EVENT-MIB::sysUpTimeInstance = Timeticks: (162644448) 18 days,
19:47:24.48
SNMPv1-MIB::sysContact.0 = STRING:
SNMPv1-MIB::sysName.0 = STRING: systemname.testlabs.com
SNMPv1-MIB::sysLocation.0 = STRING: Floor 2 Row B Cab 2
SNMPv1-MIB::sysServices.0 = INTEGER: 72
```
For systems running SNMPv2c, use the CLI command snmpwalk  $-v$  version  $-c$ community stringip address or host name system to discover the contents of the MIB (Management Information Base).

In this example, the IP address of the cluster management LIF that you are polling is 10.11.12.123. The command displays the requested information from the MIB:

```
C:\Windows\System32>snmpwalk -v 2c -c public 10.11.12.123 system
SNMPv2-MIB::sysDescr.0 = STRING: NetApp Release 8.3.0
              Cluster-Mode: Tue Apr 22 16:24:48 EDT 2014
SNMPv2-MIB::sysObjectID.0 = OID: SNMPv2-SMI::enterprises.789.2.5
DISMAN-EVENT-MIB::sysUpTimeInstance = Timeticks: (162635772) 18 days,
19:45:57.72
SNMPv2-MIB::sysContact.0 = STRING:
SNMPv2-MIB::sysName.0 = STRING: systemname.testlabs.com
SNMPv2-MIB::sysLocation.0 = STRING: Floor 2 Row B Cab 2
SNMPv2-MIB::sysServices.0 = INTEGER: 72
```
For systems running SNMPv3, use the CLI command snmpwalk  $-v$  3 -a MD5 or SHA -1 authnopriv -u username -A passwordip address or host name system to discover the contents of the MIB (Management Information Base).

In this example, the IP address of the cluster management LIF that you are polling is 10.11.12.123. The command displays the requested information from the MIB:

```
C:\Windows\System32>snmpwalk -v 3 -a MD5 -l authnopriv -u snmpv3
         -A password123 10.11.12.123 system
SNMPv3-MIB::sysDescr.0 = STRING: NetApp Release 8.3.0
         Cluster-Mode: Tue Apr 22 16:24:48 EDT 2014
SNMPv3-MIB::sysObjectID.0 = OID: SNMPv3-SMI::enterprises.789.2.5
DISMAN-EVENT-MIB::sysUpTimeInstance = Timeticks: (162666569) 18 days,
19:51:05.69
SNMPv3-MIB::sysContact.0 = STRING:
SNMPv3-MIB::sysName.0 = STRING: systemname.testlabs.com
SNMPv3-MIB::sysLocation.0 = STRING: Floor 2 Row B Cab 2
SNMPv3-MIB::sysServices.0 = INTEGER: 72
```
#### **Copyright information**

Copyright © 2024 NetApp, Inc. All Rights Reserved. Printed in the U.S. No part of this document covered by copyright may be reproduced in any form or by any means—graphic, electronic, or mechanical, including photocopying, recording, taping, or storage in an electronic retrieval system—without prior written permission of the copyright owner.

Software derived from copyrighted NetApp material is subject to the following license and disclaimer:

THIS SOFTWARE IS PROVIDED BY NETAPP "AS IS" AND WITHOUT ANY EXPRESS OR IMPLIED WARRANTIES, INCLUDING, BUT NOT LIMITED TO, THE IMPLIED WARRANTIES OF MERCHANTABILITY AND FITNESS FOR A PARTICULAR PURPOSE, WHICH ARE HEREBY DISCLAIMED. IN NO EVENT SHALL NETAPP BE LIABLE FOR ANY DIRECT, INDIRECT, INCIDENTAL, SPECIAL, EXEMPLARY, OR CONSEQUENTIAL DAMAGES (INCLUDING, BUT NOT LIMITED TO, PROCUREMENT OF SUBSTITUTE GOODS OR SERVICES; LOSS OF USE, DATA, OR PROFITS; OR BUSINESS INTERRUPTION) HOWEVER CAUSED AND ON ANY THEORY OF LIABILITY, WHETHER IN CONTRACT, STRICT LIABILITY, OR TORT (INCLUDING NEGLIGENCE OR OTHERWISE) ARISING IN ANY WAY OUT OF THE USE OF THIS SOFTWARE, EVEN IF ADVISED OF THE POSSIBILITY OF SUCH DAMAGE.

NetApp reserves the right to change any products described herein at any time, and without notice. NetApp assumes no responsibility or liability arising from the use of products described herein, except as expressly agreed to in writing by NetApp. The use or purchase of this product does not convey a license under any patent rights, trademark rights, or any other intellectual property rights of NetApp.

The product described in this manual may be protected by one or more U.S. patents, foreign patents, or pending applications.

LIMITED RIGHTS LEGEND: Use, duplication, or disclosure by the government is subject to restrictions as set forth in subparagraph (b)(3) of the Rights in Technical Data -Noncommercial Items at DFARS 252.227-7013 (FEB 2014) and FAR 52.227-19 (DEC 2007).

Data contained herein pertains to a commercial product and/or commercial service (as defined in FAR 2.101) and is proprietary to NetApp, Inc. All NetApp technical data and computer software provided under this Agreement is commercial in nature and developed solely at private expense. The U.S. Government has a nonexclusive, non-transferrable, nonsublicensable, worldwide, limited irrevocable license to use the Data only in connection with and in support of the U.S. Government contract under which the Data was delivered. Except as provided herein, the Data may not be used, disclosed, reproduced, modified, performed, or displayed without the prior written approval of NetApp, Inc. United States Government license rights for the Department of Defense are limited to those rights identified in DFARS clause 252.227-7015(b) (FEB 2014).

#### **Trademark information**

NETAPP, the NETAPP logo, and the marks listed at<http://www.netapp.com/TM>are trademarks of NetApp, Inc. Other company and product names may be trademarks of their respective owners.